# **Manual de instrucciones**

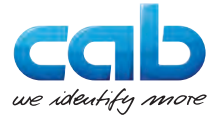

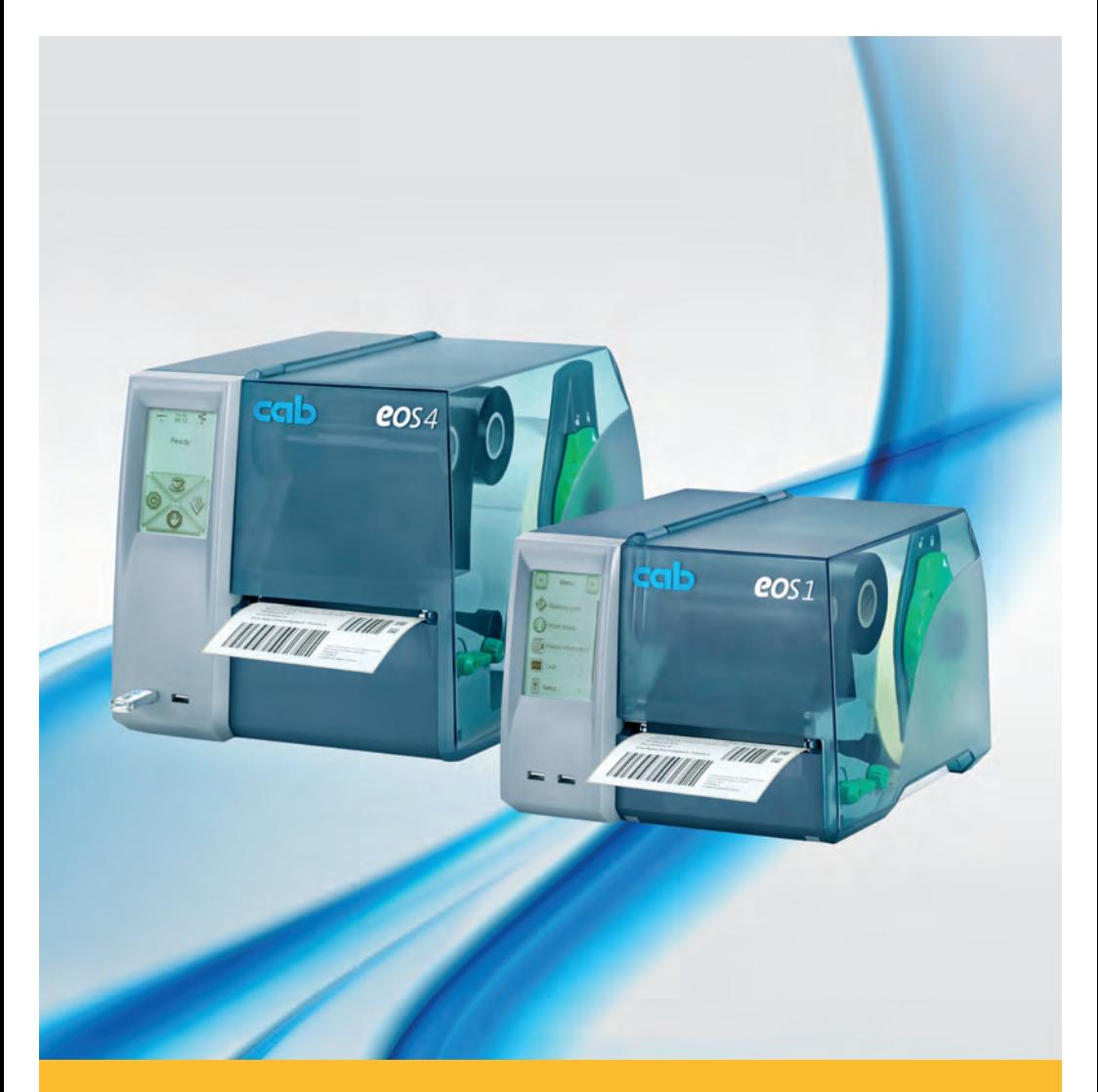

# **Impresora de etiquetas**

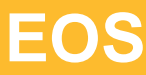

## **2 Instrucciones de servicio para los siguientes productos 2**

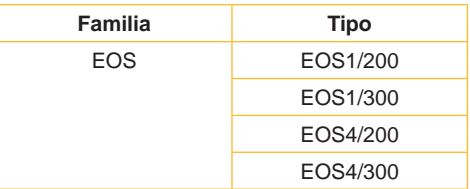

### **Edición:** 02/2016 - **Nº de art.** 9009141

### **Derechos de autor**

Esta documentación y las traducciones de ella son propiedad de cab Produkttechnik GmbH & Co KG.

La reproducción, edición, multiplicación o procesamiento total o en parte a efectos diferentes de seguir las aplicaciones respectivas originales precisa del previo permiso por escrito de cab.

### **Marca registrada**

Windows es una marca registrada de Microsoft Corporation.

### **Redacción**

En caso de preguntas o sugerencias, dirigirse a cab Produkttechnik GmbH & Co KG, Alemania.

### **Actualidad**

Debido al constante desarrollo de los aparatos puede haber diferencias entre la documentación y el aparato.

La edición actual puede encontrarse bajo: www.cab.de.

### **Condiciones comerciales**

Los suministros y prestaciones se efectúan según las Condiciones de venta generales de cab.

### **Alemania**

cab Produkttechnik GmbH & Co KG

Postfach 1904 D-76007 Karlsruhe Wilhelm-Schickard-Str. 14 D-76131 Karlsruhe

Telefon +49 721 6626-0 Telefax +49 721 6626-249

www.cab.de info@cab.de

### **Francia**

cab technologies s.a.r.l. F-67350 Niedermodern Téléphone +33 388 722 501 Phone +1 978 649 0293

www.cab.de/fr info.fr@cab.de **EE.UU.** cab Technology Inc. Tyngsboro MA, 01879

www.cab.de/us info.us@cab.de

### **Asia**

cab Technology Co., Ltd. 希爱比科技股份有限公司 Junghe, Taipei, Taiwan Phone +886 2 8227 3966

www.cab.de/tw info.asia@cab.de

**China**  cab (Shanghai)Trading Co., Ltd.<br>包持(上海)贸易有限公司 Phone +86 21 6236-3161

www.cab.de/cn info.cn@cab.de

Otras representaciones a petición

# **2 Índice 3**

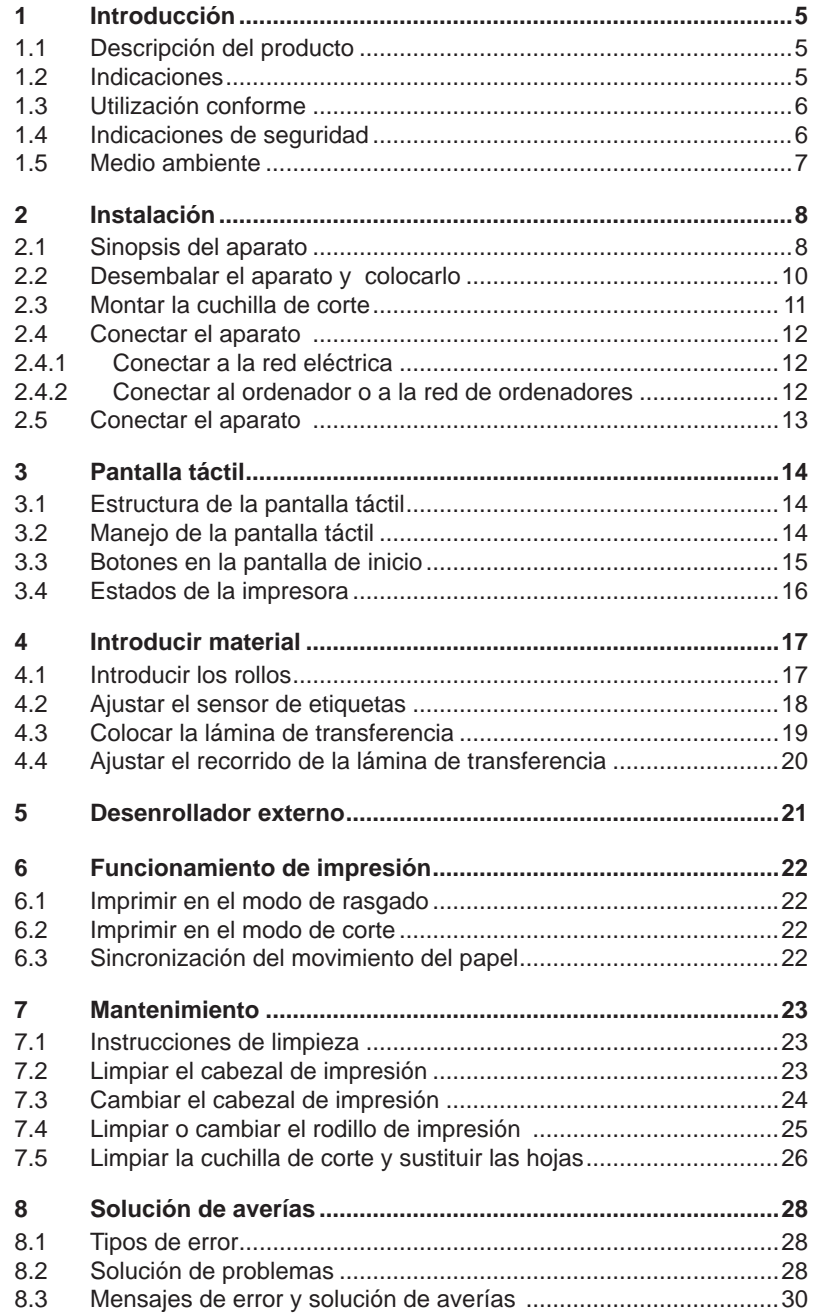

# 4 Índice

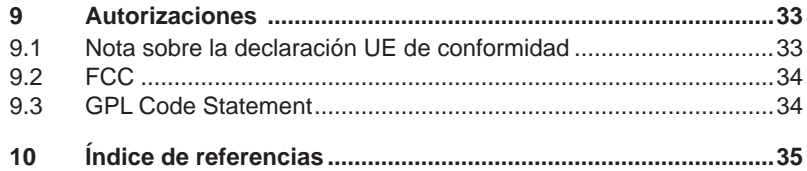

# <span id="page-4-0"></span>**4 1 Introducción 5**

# **1.1 Descripción del producto**

<span id="page-4-1"></span>El aparato es una impresora de transferencia térmica para el ámbito industrial, para la impresión de etiquetas y material continuo.

## **1.2 Indicaciones**

La información y los avisos importantes están marcados como sigue en esta documentación:

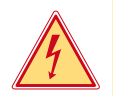

## **¡Peligro!**

**Avisa de un peligro extraordinario e inmediato para la salud o la vida.**

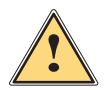

**! ¡Aviso! Avisa de una situación peligrosa que puede causar secuelas físicas o daños en objetos materiales.**

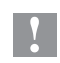

## **! ¡Atención!**

**Avisa de un posible daño material o una pérdida de calidad.**

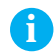

**i ¡Nota! Consejos que facilitan la secuencia operativa o aviso de pasos especiales.**

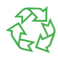

## Medio ambiente

Consejos para la protección del medio ambiente

- **Instrucciones de procedimiento**
- $\triangleright$  Referencia de capítulo, partida, número de imagen o documento
- Opciones (accesorios, periféricos, equipamiento especial)

Tiempo Representación en pantalla

# <span id="page-5-0"></span>**6 6 1 [Introducción](#page-4-1)**

# **1.3 Utilización conforme**

- El aparato está ha sido construido conforme al estado de la técnica y a las reglas de seguridad técnica vigentes . No obstante, durante la utilización pueden producirse serios peligros para el usuario o para terceros, así como daños al aparato y otros daños materiales.
- Únicamente se debe utilizar el aparato en perfectas condiciones técnicas, de una manera adecuada, teniendo en cuenta la seguridad y los peligros que se corren, y de acuerdo con las instrucciones de manejo.
- El aparato está diseñado exclusivamente para imprimir materiales adecuados. Cualquier otro uso no contemplado en lo anterior se considera contrario a lo prescrito. El fabricante/ proveedor no asume ninguna responsabilidad por los daños resultantes de un uso incorrecto; el usuario corre solo con todo el riesgo.
- También forma parte del uso adecuado seguir las instrucciones de manejo y cumplir los requisitos/ normas de mantenimiento indicados por el fabricante.

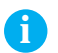

**i ¡Nota! La documentación está toda contenida en el DVD suministrado y los datos actuales también pueden encontrarse en Internet.**

# **1.4 Indicaciones de seguridad**

- El aparato está diseñado para funcionar con redes eléctricas con una corriente alterna de 100 V hasta 240 V. Sólo se debe conectar a una caja de empalme con puesta a tierra.
- Acoplar el aparato únicamente con aparatos que tengan un voltaje de seguridad bajo.
- El aparato sólo debe hacerse funcionar en un entorno seco y sin humedad (salpicaduras de agua, niebla, etc.
- No hacer funcionar el aparato en una atmósfera bajo peligro de explosión.
- No hacer funcionar el aparato en las proximidades de líneas de alta tensión.
- Si se utiliza el aparato con la tapa abierta, debe tenerse en cuenta que ni la ropa, ni el pelo ni las joyas o similares entren en contacto con las partes rotativas que están al descubierto.
- El aparato o partes de él pueden calentarse durante la impresión. No tocar durante el funcionamiento y dejar enfriar la impresora antes de cambiar el material o desmontarla.
- Existe peligro de aplastamiento al cerrar la tapa. Tocar la tapa al cerrarla sólo desde fuera y no meter la mano en la zona de viraje de la misma.
- Realizar sólo las acciones descritas en estas instrucciones de uso. Cualquier otro trabajo debe realizarlo personal formado al respecto o

# <span id="page-6-0"></span>**6 7 1 [Introducción](#page-4-1)**

técnicos del servicio técnico.

- Las intervenciones inadecuadas en los módulos electrónicos o en el software pueden provocar averías.
- También pueden poner en peligro la seguridad funcional otros trabajos o cambios inadecuados en el aparato.
- Dejar siempre que realice los trabajos de asistencia un taller cualificado que disponga de los conocimientos técnicos y las herramientas necesarias para realizar los trabajos correspondientes.
- En los aparatos se encuentran dispuestos diferentes adhesivos de aviso, que hacen referencia a peligros. No eliminar esos adhesivos de aviso, ya que sino no es posible reconocer los peligros dados.
- La presión máxima de emisión de ruido LpA es inferior a 70 dB(A).

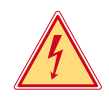

## **¡Peligro!**

**Peligro de muerte por la tensión de la red.**

▶ No abrir la carcasa del aparato.

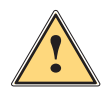

**! ¡Aviso! Este es un producto de Clase A. En un ambiente residencial este producto podría causar radio interferencias, en cuyo caso el usuario podría verse en la necesidad de tomar las medidas apropiadas.**

# **1.5 Medio ambiente**

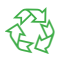

Los aparatos viejos contienen materiales útiles reciclables que pueden ser aprovechados.

igno No eliminar los aparatos viejos junto con los demás desechos y entregarlos en los centros apropiados de recogida.

Gracias a su construcción modular, los componentes de la impresora pueden ser desmontados sin problema alguno.

 $\blacktriangleright$  Reciclar las piezas.

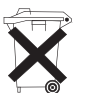

La platina electrónica del aparato posee una pila de litio.

▶ Desechar la pila en los recipientes colectores de pilas usadas de los comercios o en los lugares de recolección de derecho público.

## <span id="page-7-1"></span><span id="page-7-0"></span>**2.1 Sinopsis del aparato**

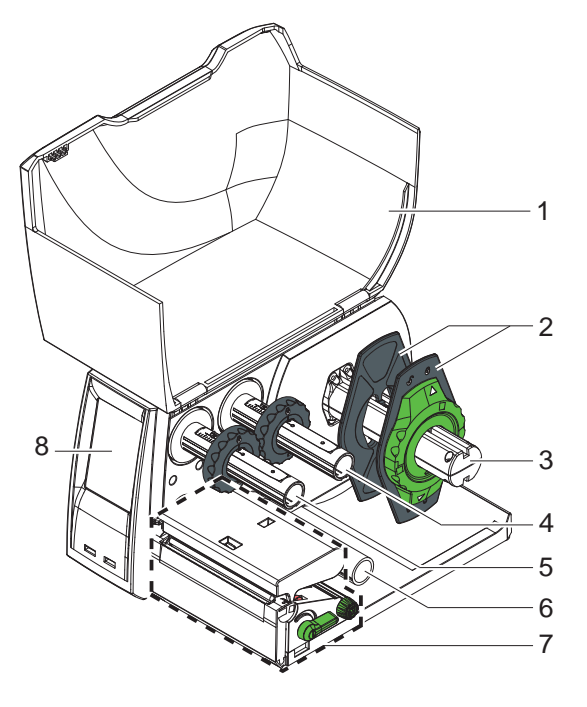

Figura 1 EOS1 con borde de rasgado

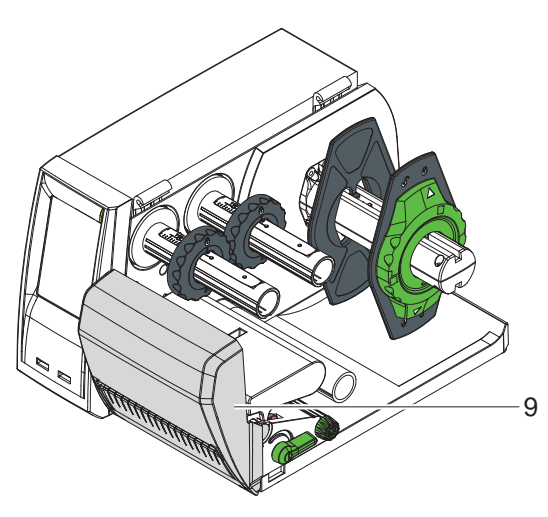

Figura 2 EOS1 con cuchilla de corte

- 1 Tapa<br>2 Marg
- 2 Marginador<br>3 Soporte de
- Soporte de rollos
- Bobinador de láminas de transferencia
- Enrollador de la lámina de transferencia
- Rodillo de reenvío
- Mecánica de impresión
- Pantalla táctil

Cuchilla de corte

<span id="page-8-0"></span>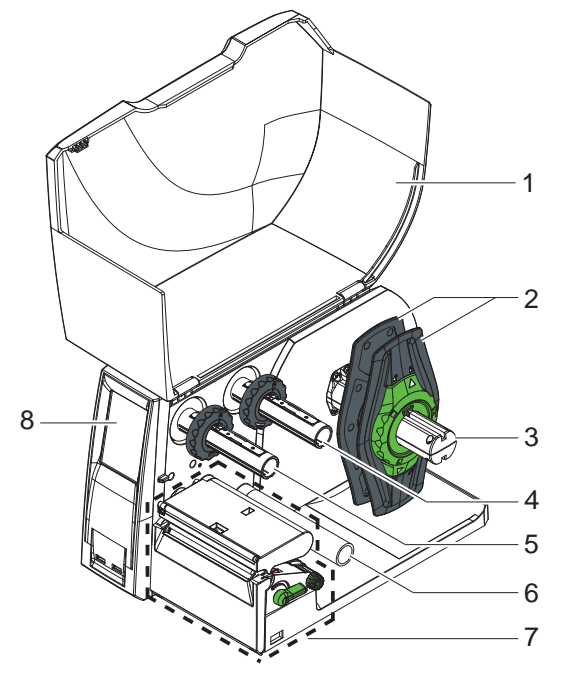

Figura 3 EOS4 con borde de rasgado

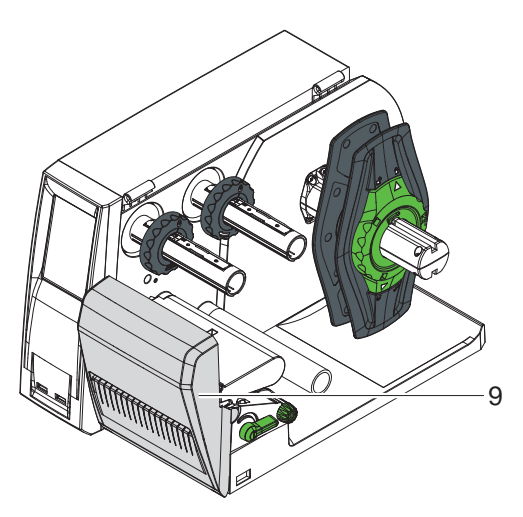

Figura 4 EOS4 con cuchilla de corte

- 1 Tapa<br>2 Marg
- 2 Marginador<br>3 Soporte de
- Soporte de rollos
- Bobinador de láminas de transferencia
- Enrollador de la lámina de transferencia
- 6 Rodillo de reenvío<br>7 Mecánica de impre
- Mecánica de impresión
- Pantalla táctil

Cuchilla de corte

<span id="page-9-0"></span>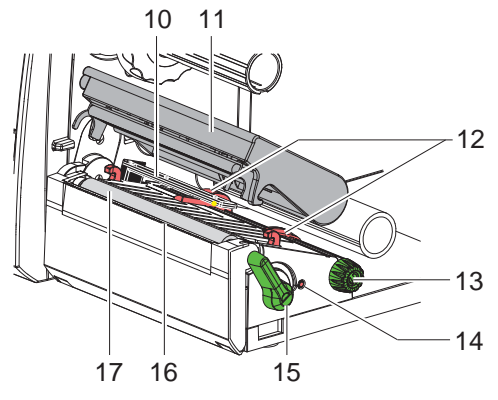

- 10 Sensor de etiquetas
- 11 Soporte cabecero con cabezal de impresión
- 12 Marginador
- 13 Botón giratorio para ajustar los marginador
- 14 Botón giratorio para ajustar el sensor de etiquetas
- 15 Palanca para bloquear el cabezal de impresión
- 16 Borde de rasgado
- 17 Rodillo de impresión

Figura 5 Mecánica de impresión

## **2.2 Desembalar el aparato y colocarlo**

- $\blacktriangleright$  Extraer el impresora de la caja de cartón y colocar sobre una base plana.
- ▶ Controlar que la impresora se haya dañado durante el transporte.
- ▶ Comprobar que el envío está completo.

Volumen de suministro:

- Impresora de etiquetas
- Cable de corriente, tipo E+F
- Núcleo de la cinta
- Manual de instrucciones
- DVD con software de etiquetas, controladores de Windows y documentación
- Cable USB
- en función del tipo de impresora borde de rasgado (montado) o cuchilla de corte
- ▶ según el tipo de impresora, montar la cuchilla de corte  $\triangleright$  [2.3 en página 11](#page-10-1).

**i ¡Nota! Conserve el embalaje original para un transporte posterior.**

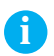

**i ¡Nota! Para el transporte de la impresora, debe retirarse la lámina de transferencia y las etiquetas.**

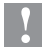

## **! ¡Atención!**

**Riesgo de desperfectos en el aparato y en el material de impresión debido a la humedad.**

▶ Colocar la impresora de etiquetas únicamente en lugares secos **y protegidos de salpicaduras de agua.**

# <span id="page-10-0"></span>**2.3 Montar la cuchilla de corte**

<span id="page-10-1"></span>La cuchilla de corte incluida en el suministro debe montarse en la impresora en la puesta en funcionamiento.

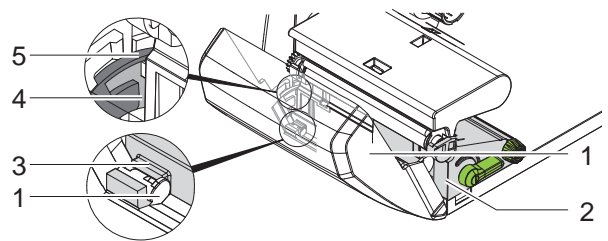

Figura 6 Montar la cuchilla de corte

- 1. Introducir primero el gancho de enclavamiento (5) de la cuchilla con la ranura (4) en la guía en el soporte (2).
- 2. Presionar hacia abajo la cuchilla (1) dentro de los soportes (3).
- 3. Elevar la cuchilla (1) de modo que se enclave a ambos lados del soporte (2).

# <span id="page-11-0"></span>**2.4 Conectar el aparato**

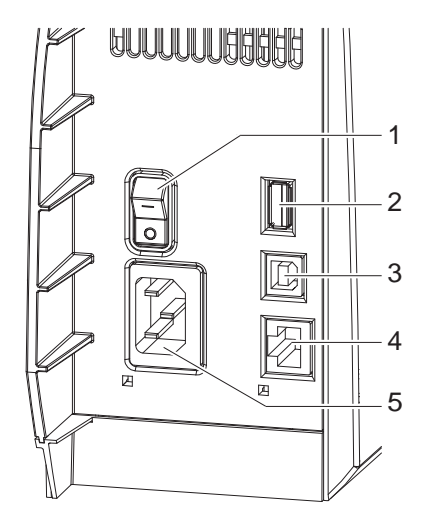

- 1 1 1 Interruptor de corriente
	- 2 Interfaz maestro USB para teclado, escaneador o llave de asistencia,
		- $I_{\text{max}}$  = 500 mA
	- 3 Interfaz esclava full speed USB
	- 4 Ethernet 10/100 Base-T
	- 5 Casquillo de conexión a la corriente

Figura 7 Conexiones

## **2.4.1 Conectar a la red eléctrica**

La impresora está equipada con un alimentador de amplia gama que se puede funcionar con tensiones de red de 100 V a 240 V.

- 1. Asegurar que el aparato esté desconectado.
- 2. Enchufar el cable de red al casquillo conexión a la red (5).
- 3. Enchufar el cable de red a la toma de corriente puesta a tierra.

## **2.4.2 Conectar al ordenador o a la red de ordenadores**

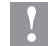

## **! ¡Atención!**

**Si el blindaje no es suficiente o no existe, pueden surgir averías durante el funcionamiento. Procure que que todos los cables de conexión conectados a la** 

**impresora de etiquetas estén blindados.**

X Unir la impresora de etiquetas y el ordenador o la red de ordenadores con un cable apropiado.

Detalles sobre la configuración de cada una de las interfaces

 $\triangleright$  instrucciones de configuración.

# <span id="page-12-0"></span>**2.5 Conectar el aparato**

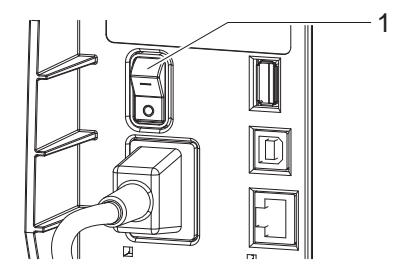

Figura 8 Interruptor de corriente

Cuando ya se ha realizado todas las conexiones:

 $\triangleright$  Conectar la impresora al interruptor de red (1). La impresora es sometida a una prueba del sistema y a continuación indica en la pantalla táctil que el sistema está En línea.

Si surge un error durante el inicio del sistema, se muestra el símbolo del error

, Error sistema y su naturaleza.

# <span id="page-13-0"></span>**14 3 Pantalla táctil 14**

# **3.1 Estructura de la pantalla táctil**

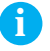

<span id="page-13-1"></span>**i ¡Nota! Es conveniente realizar las adaptaciones de los diferentes encargos de impresión en el software, siempre que sea posible.**

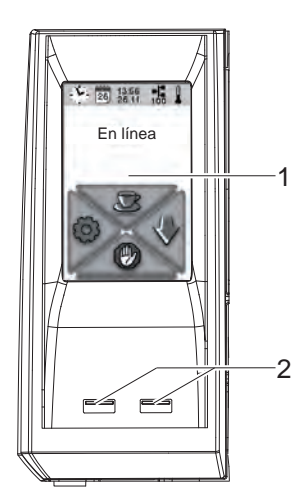

La pantalla táctil informa sobre el estado actual de la impresora y del encargo de impresión, avisa de errores y muestra en el menú los ajustes de impresión.

Seleccionando los botones en la pantalla táctil (1), pueden realizarse los ajustes necesarios.

Por debajo de la pantalla táctil (1) hay dos interfaces USB-Master  $(2 / I_{max} = 100 \text{ mA})$ .

Figura 9 Pantalla táctil

# **3.2 Manejo de la pantalla táctil**

La pantalla táctil se acciona mediante pulsación directa con el dedo:

- Para abrir un menú o seleccionar un punto de menú, toque brevemente el símbolo correspondiente.
- Para desplazarse por las listas, arrastre el dedo hacia arriba o hacia abajo de la pantalla.

# <span id="page-14-0"></span>**14 3 [Pantalla táctil](#page-13-1) 15**

# **3.3 Botones en la pantalla de inicio**

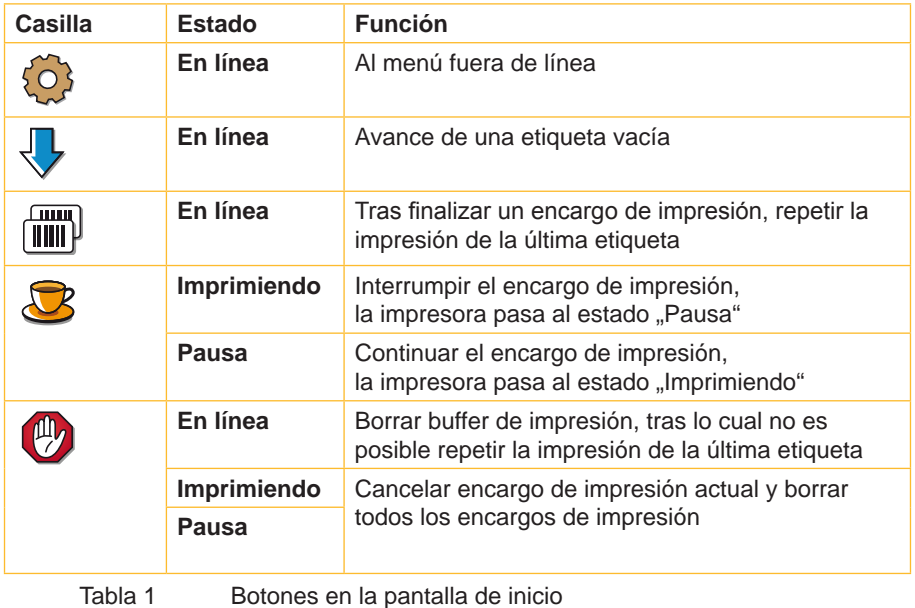

# <span id="page-15-0"></span>**16 3 [Pantalla táctil](#page-13-1) 16**

# **3.4 Estados de la impresora**

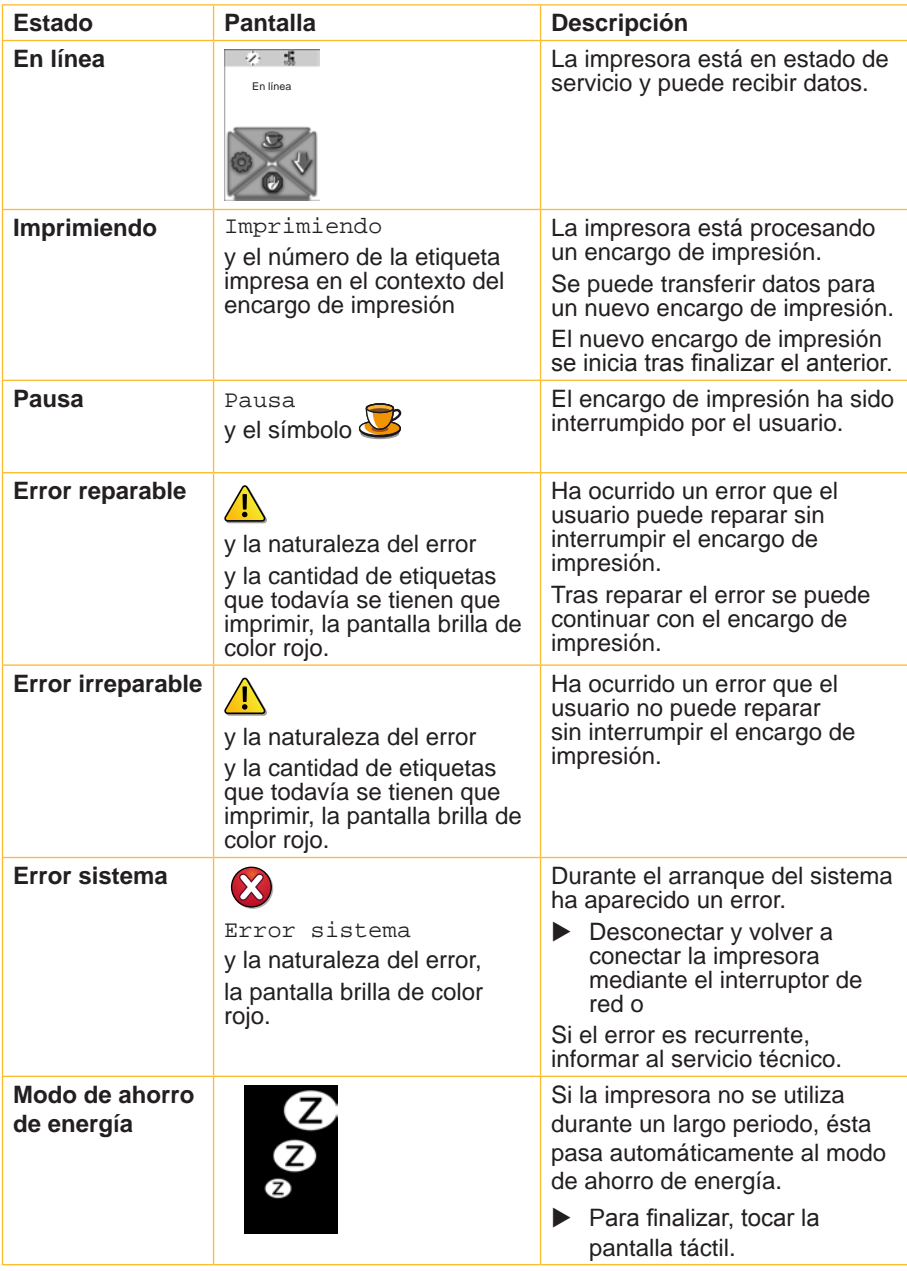

## <span id="page-16-0"></span>**4.1 Introducir los rollos**

<span id="page-16-2"></span><span id="page-16-1"></span>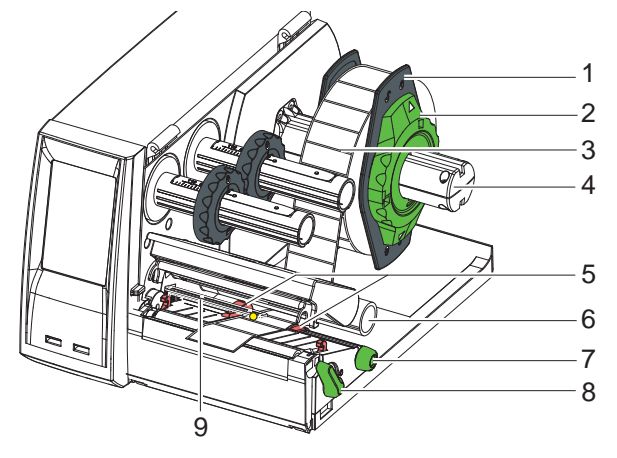

Figura 10 Introducir los rollos

- 1. Girar el anillo de ajuste (2) con la flecha sobre el símbolo  $\overline{g}^0$  y sacar el ajustador de márgenes (1) del soporte para rollos (4).
- 2. Deslizar el rollo de material (3) de tal manera sobre el soporte para rollos (4) que al desenrollarse el lado del material a imprimir, quede orientado hacia arriba.
- 3. Colocar de nuevo el marginador (1) y empujarlo hasta el tope del rollo de material.
- 4. Girar el anillo de ajuste (2) con la flecha sobre el símbolo  $\textcircled{}}$  y fijar así el ajustador de márgenes (1) sobre el soporte para rollos (4).
- 5. Girar la palanca (8) en el sentido contrario al de las agujas del reloj para abrir el cabezal de impresión.
- 6. Si la impresora está equipada con una cuchilla de corte, abatir la cuchilla.
- 7. Girando el botón giratorio (7) colocar el ajustador de márgenes (5) de modo que su distancia supere por unos milímetros la anchura del material.
- 8. Conducir el material por debajo del rodillo desviador (6) a través de la unidad de impresión.

## **! ¡Atención!**

- ▶ Conducir el material por debajo, a lo largo del sensor de **etiquetas (9).**
- 9. Aproximar el ajustador de márgenes (5) hasta que se ajuste a los bordes del material, sin comprimir el material.
- 10. Ajustar el sensor de etiquetas ( $\triangleright$  [4.2 en página 18\)](#page-17-1).
- 11. Si la cuchilla de corte está montada, conducir el material a través de la cuchilla y plegar hacia arriba la cuchilla del mecanismo de impresión.
- 12. Presionar el soporte de cabeza hacia abajo y girar la palanca (8) en el sentido de las agujas del reloj para bloquear el cabezal de impresión.

## <span id="page-17-0"></span>**18 4 [Introducir material](#page-16-1) 18**

## **4.2 Ajustar el sensor de etiquetas**

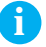

<span id="page-17-1"></span>**i ¡Nota! El volumen de suministro incluye el sensor de etiquetas en el centro del recorrido del papel. Sólo debe realizarse un ajuste del sensor cuando se utiliza:**

- **• material con marcas reflectantes o troquelados fuera del centro,**
- **• material de varias pistas con un número de pistas par,**
- **• material con etiquetas conformadas de forma irregular.**

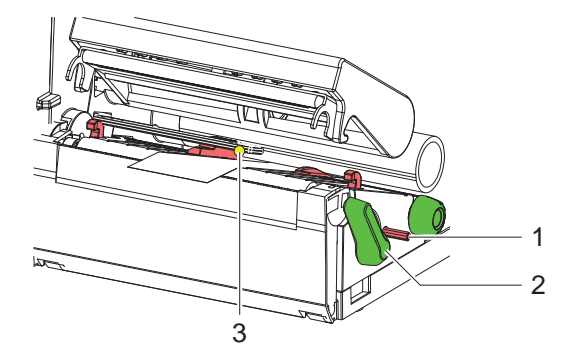

Figura 11 Ajustar el sensor de etiquetas

La posición del sensor (3) está marcada con un LED amarillo.

- 1. Con un objeto puntiagudo presionar el botón giratorio (1) de modo que éste sobresalga por el orificio del soporte.
- 2. Colocar el sensor de etiquetas girando el botón giratorio (1) de modo que el sensor (3) pueda detectar el borde delantero de la etiqueta, la marca reflectante o el troquelado.
- 3. Con un objeto puntiagudo, presionar el botón giratorio (1) hasta que quede nuevamente enclavado en el orificio del soporte.

## <span id="page-18-0"></span>**18 4 [Introducir material](#page-16-1) 19**

# **4.3 Colocar la lámina de transferencia**

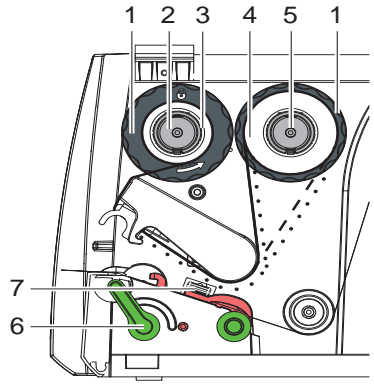

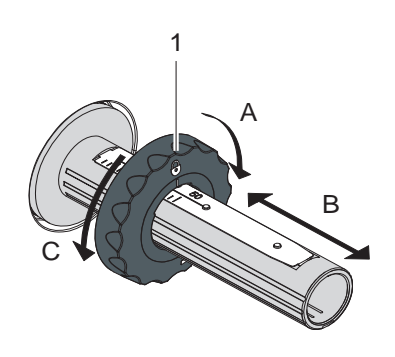

Figura 12 Recorrido de la lámina de transferencia Figura 13 Ajuste del marginador

## **i ¡Nota!**

### **Si la impresión térmica es directa, no introducir lámina de transferencia y, dado el caso, retirar la lámina ya introducida.**

- 1. Antes de introducir la lámina de transferencia limpiar el cabezal de impresión ( $\triangleright$  [7.2 en página 23](#page-22-1)).
- 2. Girar la palanca (6) en el sentido contrario al de las agujas del reloj para abrir el cabezal de impresión.
- 3. Ajustar el ajustador de márgenes (1) sobre el desenrollador (5) según la anchura de la lámina (figura 13):
	- Sujetar el enrollador y desbloquear el ajustador de márgenes (1) girándolo en dirección A.
	- Deslizar el ajustador de márgenes (1) en dirección B y ajustarlo a la anchura de la lámina con ayuda de la escala.
	- Sujetar el enrollador y bloquear el ajustador de márgenes (1) girándolo en dirección C.
- 4. Deslizar el rollo de transferencia (4) sobre el desenrollador (4) hasta el ajustador de márgenes (1), de modo que después de introducirlo, el recubrimiento de color de la lámina apunte hacia el lado apartado del cabezal de impresión.

# **i ¡Nota!**

**Para enrollar la lámina se necesita un núcleo de lámina (3) que sea como mínimo igual de ancho que el rollo de reserva.** 

- ▶ Al cambiar la lámina de transferencia, utilice el núcleo de la **lámina para enrollar.**
- 5. Ajustar la posición del ajustador de márgenes sobre el enrollador a la anchura del núcleo de la lámina (3) y deslizar el núcleo de la lámina sobre el enrollador (2).
- 6. Pasar la lámina de transferencia a través del mecanismo de impresión, tal y como se muestra en la figura 12.

# <span id="page-19-0"></span>**20 4 [Introducir material](#page-16-1) 20**

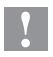

- **! ¡Atención!** X **Conducir la lámina de transferencia por encima del sensor de etiquetas (7).**
	- 7. Fijar el inicio de la lámina al centro del núcleo de la lámina (3) mediante una tira adhesiva. Debe tenerse en cuenta que la dirección de rotación del enrollador en sentido contrario a las agujas del reloj.
	- 8. Girar el enrollador (2) en sentido contrario a las agujas del reloj para alisar el recorrido de la lámina.
	- 9. Reducir el ángulo del cabezal y girar la palanca (6) en el sentido de las agujas del reloj para bloquear el cabezal de impresión.

## **4.4 Ajustar el recorrido de la lámina de transferencia**

<span id="page-19-1"></span>Si se forman pliegues en el recorrido de la lámina de transferencia esto puede conllevar errores en la imagen impresa. Para evitar que se formen los pliegues se puede ajustar el desvío de la lámina de transferencia.

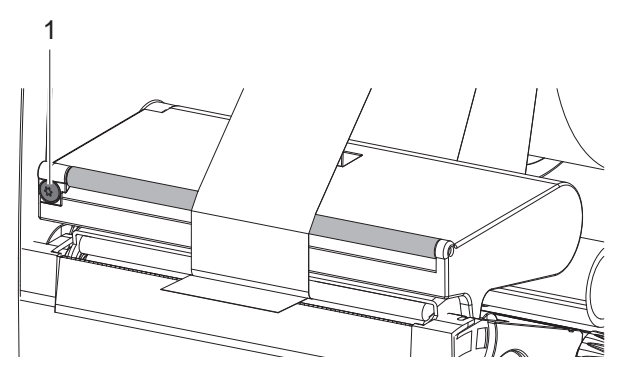

Figura 14 Ajustar el recorrido de la lámina de transferencia

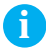

# **i ¡Nota! El mejor momento para realizar el ajuste es durante el funcionamiento de impresión.**

- $\triangleright$  Girar el tornillo TX10 (1) con el destornillador Torx y observar el comportamiento de la lámina.
	- Al girar en sentido horario se tensa el exterior de la lámina.
	- Al girar en sentido antihorario se tensa el interior de la lámina.

# <span id="page-20-0"></span>**20 5 Desenrollador externo 21**

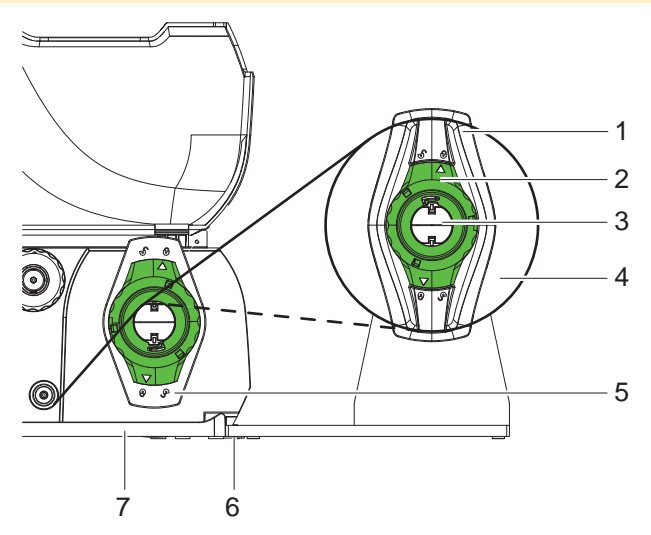

Figura 15 Colocar material en el desenrollador externo

### **Montar el desenrollador externo**

- 1. Colocar el desenrollador detrás de la impresora de etiquetas.
- 2. Elevar ligeramente la impresora o colocar el fondo (7) sobre los dos ganchos (6) del desenrollador.

### **Introducir material**

- 1. Girar el anillo de ajuste (2) con la flecha sobre el símbolo  $\sigma^0$  v sacar el ajustador de márgenes (1) del soporte para rollos (3).
- 2. Deslizar el rollo (4) de tal manera sobre la sujeción (3), que el lado del material que se desee imprimir quede orientado hacia arriba.
- 3. Colocar de nuevo el marginador (1) y empujarlo hasta el tope del rollo de material.
- 4. Girar el anillo de ajuste (2) con la flecha sobre el símbolo  $\binom{5}{2}$  y fijar así el ajustador de márgenes (1) sobre el soporte para rollos (3).
- 5. Ajustar el ajustador de márgenes (5) de la impresora al ancho del material.
- 6. Conducir material sobre el soporte para rollos de la impresora y colocarlo en la unidad de impresión ( $\triangleright$  [4.1 en página 17](#page-16-2)).

# <span id="page-21-0"></span>**22 6 Funcionamiento de impresión 22**

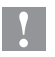

## **! ¡Atención!**

**¡Daño del cabezal de impresión debido a manejo indebido!**

- ▶ No tocas la pare inferior del cabezal de impresión con los dedos **o con objetos afilado.**
- **Prestar atención a que no haya suciedad sobre las etiquetas.**

La impresora está lista cuando se ha establecido todas las conexiones y se ha colocado las etiquetas y la lámina de transferencia.

## **6.1 Imprimir en el modo de rasgado**

Tras la impresión la cinta de material se separa manualmente. La impresora está equipada con un borde de rasgado para tal fin.

## **6.2 Imprimir en el modo de corte**

En la versión del aparato con cuchilla de corte se pueden cortar automáticamente etiquetas y material continuo después de la impresión.

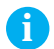

**i ¡Nota! El modo de corte tiene que estar activado en el software. En la programación directa esto sucede con el "Comando C" instrucciones de programación.**

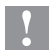

## **! ¡Atención!**

**Merma de funcionamiento por suciedad.**

▶ Con material de etiquetas no cortar a través de las etiquetas.

## **6.3 Sincronización del movimiento del papel**

Tras colocar el material para etiquetas, en el modo de corte es necesario sincronizar el movimiento del papel. Para ello se coloca en posición de impresión la primera etiqueta detectada por el sensor de etiquetas y todas las etiquetas situadas antes se extraen de la impresora.

Para iniciar la sincronización seleccionar la casilla  $\sqrt{\phantom{a}}$ .

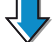

 $\blacktriangleright$  Eliminar las etiquetas vacías cortadas.

## **i ¡Nota!**

**No es necesaria una nueva sincronización si entre los diferentes encargos de impresión no se ha abierto el cabezal de impresión, incluso si entretanto la impresora ha estado desconectada.**

## <span id="page-22-0"></span>**22 7 Mantenimiento 23**

## **7.1 Instrucciones de limpieza**

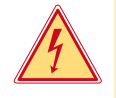

## <span id="page-22-2"></span>**¡Peligro!**

**Existe riesgo de muerte por descarga eléctrica.**

Antes de cualquier trabajo de mantenimiento debe desconec**tarse la impresora de la corriente.**

Lo más importante es la limpieza regular del cabezal de impresión. Esto garantiza una buena impresión constante y reduce el desgaste del cabezal de impresión.

Por lo demás, el mantenimiento se limita a una limpieza mensual del aparato.

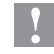

**! ¡Atención! ¡La impresora se puede dañar si se utiliza productos de limpieza abrasivos!**

- ▶ No utilizar detergentes abrasivos o disolventes para limpiar las **superficies externas o los módulos.**
- Extraer el polvo y las partículas de papel que se encuentren en el área de impresión con un pincel suave.
- <span id="page-22-1"></span> $\blacktriangleright$  Limpiar las superficies externas con un producto de limpieza universal.

## **7.2 Limpiar el cabezal de impresión**

Intervalos de limpieza:

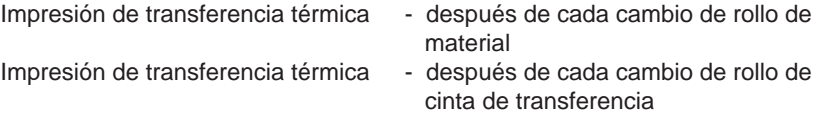

Durante la impresión se pueden acumular impurezas en el cabezal de impresión, las cuales pueden mermar la imagen impresa.

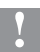

## **! ¡Atención!**

**¡Daño del cabezal de impresión!**

- ▶ No utilizar objetos afilados o duros para limpiar el cabezal de **impresión.**
- ▶ No tocar con los dedos la capa protectora de cristal del cabezal **de impresión.**

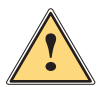

**! ¡Aviso! Peligro de lesiones debido a calentamiento de la línea del cabezal de impresión.**

▶ Tener en cuenta que antes de limpiar el cabezal de impresión **éste se haya enfriado.**

# <span id="page-23-0"></span>**24 24 7 [Mantenimiento](#page-22-2)**

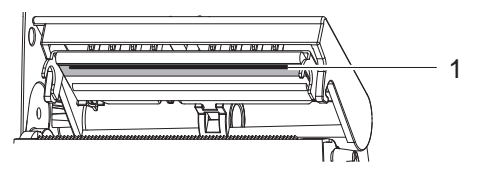

Figura 16 Línea del cabezal de impresión

- 1. Bajar el soporte cabecero.
- 2. Sacar las etiquetas y la lámina de transferencia de la impresora.
- 3. Limpiar la línea del cabezal de impresión (1) con un paño suave, sin pelusas, y alcohol.
- 4. Dejar secar el cabezal de impresión durante 2 o 3 minutos.

## **7.3 Cambiar el cabezal de impresión**

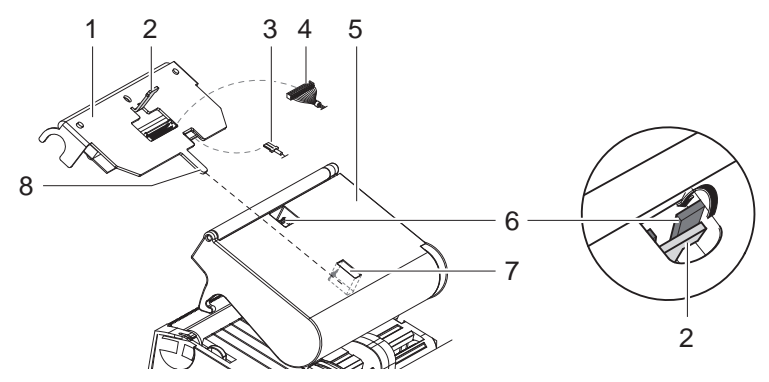

Figura 17 Cabezal de impresión

- 1. Bajar el soporte cabecero (5).
- 2. Sacar las etiquetas y la lámina de transferencia de la impresora.
- 3. Desde abajo, presionar contra el cabezal de impresión (1), desplazar la punta de soporte (2) sobre el nervio (6) y tirar a través de la ranura en el soporte cabecero.
- 4. Sacar el cabezal de impresión de la guía (7) en el soporte cabecero.
- 5. Soltar los contactos enchufables (3 y 4) del cabezal de impresión.
- 6. Después de sustituir el cabezal de impresión, volver a conectar los contactos enchufables (3 y 4).
- 7. Introducir la lengüeta (8) del cabezal de impresión en la guía (7) en el soporte cabecero.
- 8. Presionar el cabezal de impresión contra el soporte cabecero y, al mismo tiempo, conducir hacia arriba la punta de soporte (2) del cabezal de impresión por la ranura en el soporte cabecero.
- 9. Introducir el cabezal de impresión en el soporte cabecero hasta que la punta de soporte (2) se enclave sobre el nervio (6).

# <span id="page-24-0"></span>**24 7 [Mantenimiento](#page-22-2) 25**

## **7.4 Limpiar o cambiar el rodillo de impresión**

La suciedad adherida al rodillo de impresión pueden producir inconvenientes tanto en la imagen impresa como en el transporte del material.

## **! ¡Atención!**

## **Daños en el rodillo de impresión**

▶ No utilice objetos afilados (cuchillos, destornilladores u objetos **similares) para limpiar el rodillo de impresión.**

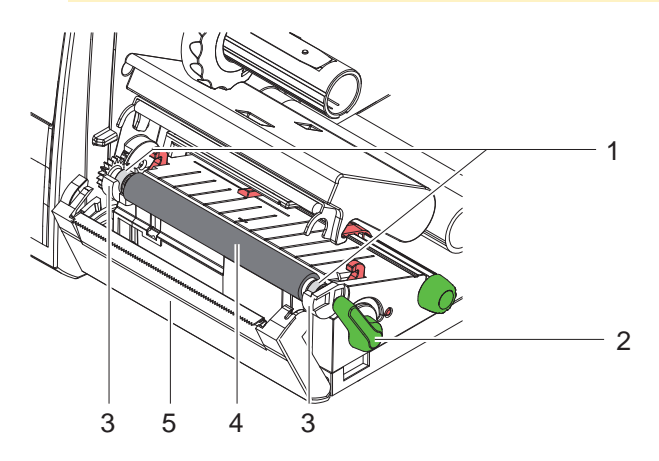

Figura 18 Rodillo de impresión

- 1. Girar la palanca (2) en el sentido contrario al de las agujas del reloj para abrir el cabezal de impresión.
- 2. Sacar las etiquetas de la impresora.
- 3. Bajar la placa protectora (5) con el borde de rasgado o la cuchilla de corte.
- 4. Sacar hacia arriba de los soportes (3) el rodillo de impresión (4), primero dentro y luego fuera.
- 5. Eliminar los residuos con un producto limpiador de rodillos o, si el rodillo presenta daños, sustituir el rodillo.
- 6. Presionar el rodillo de impresión con los cojinetes (1) hasta que se enclave en los soportes (3).
- 7. Replegar la placa protectora con borde de rasgado (5) o cuchilla de corte.

## <span id="page-25-0"></span>**26 7 [Mantenimiento](#page-22-2) 26**

## **7.5 Limpiar la cuchilla de corte y sustituir las hojas**

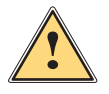

<span id="page-25-1"></span>**! ¡Aviso!** X **Para evitar movimientos accidentales de la cuchilla, separar la impresora de la red.**

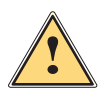

**! ¡Aviso! Las hojas de la cuchilla están afiladas. ¡Riesgo de lesiones!**

**i ¡Nota! Si se corta con la cuchilla directamente a través de las etiquetas, se depositan en las hojas restos de cola. En el corte en modo backfeed, también llegan partículas de cola al rodillo de impresión.** 

▶ Limpiar el rodillo de impresión y las hojas de la cuchilla en **intervalos más cortos de tiempo.**

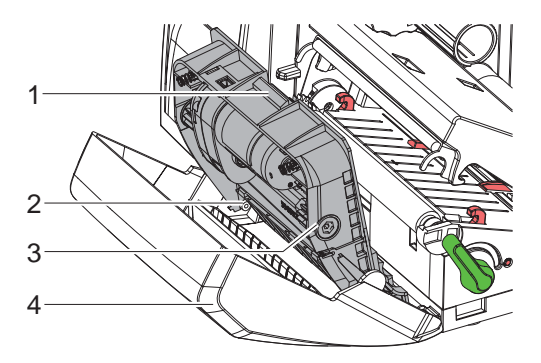

Figura 19 Desmontar la cuchilla

- 1. Bajar la cuchilla de corte.
- 2. Accionar el botón de desbloqueo (1) y retirar el grupo de la cuchilla (3) fuera de la placa protectora (4).
- 3. Si las hojas sólo están ligeramente sucias, limpiar el grupo de la cuchilla y las hojas con un paño suave y continuar con el punto 5.

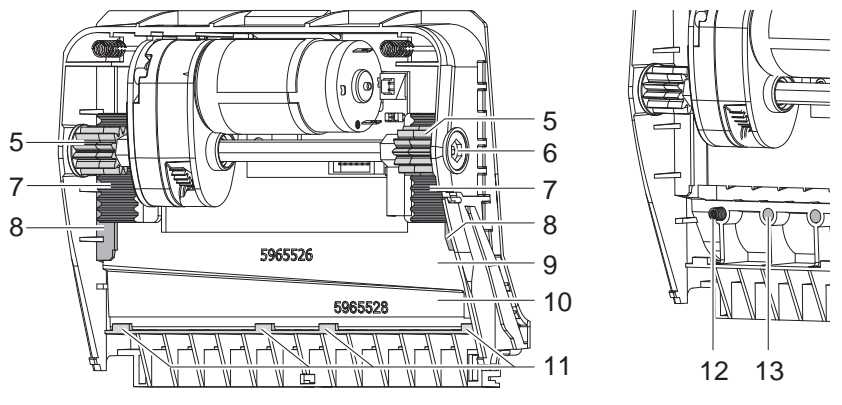

Figura 20 Extraer las hojas **Figura 21 Resortes** Figura 21 Resortes

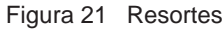

- 4. Si las hojas están muy sucias por restos de cola o están desafiladas, desmontar las hojas:
	- $\triangleright$  Girar el eje (6) con destornillador Torx TX10 en sentido horario hasta que las cremalleras (7) dejen de tener contacto.
	- Extraer la hoja superior  $(9)$  de las guías  $(8)$ .
	- $\blacktriangleright$  Extraer la hoja inferior (10).
	- Eliminar los residuos en las hojas con un paño humedecido con disolvente para etiquetas.
	- $\blacktriangleright$  Cuando se requiera, sustituir las hojas.
	- $\triangleright$  Colocar la hoja inferior desde arriba en los soportes (11).
	- $\blacktriangleright$  En caso necesario, volver a colocar los resortes (12) en las aberturas de resortes (13).
	- $\triangleright$  Para montar la hoja superior, presionar la hoja inferior sobre la placa protectora, colocar la hoja superior en la guía y desplazarla hacia arriba hasta que las cremalleras (7) sean captadas por las ruedas dentadas (5).
	- $\triangleright$  Girar el eje (6) con destornillador Torx TX10 en sentido antihorario hasta que la hoja haya alcanzado el tope superior.
- 5. Enganchar el grupo de la cuchilla (3) conforme a la ilustración 19 en los ejes (2) y girarlo hasta que se enclave en la placa protectora (4).
- 6. Replegar la cuchilla en la mecánica de impresión.

## <span id="page-27-0"></span>**8.1 Tipos de error**

<span id="page-27-1"></span>Cuando aparece un error, el sistema de diagnóstico lo muestra en la pantalla táctil. Según el tipo de error, la impresora pasa a uno de los 3 posibles estados de error.

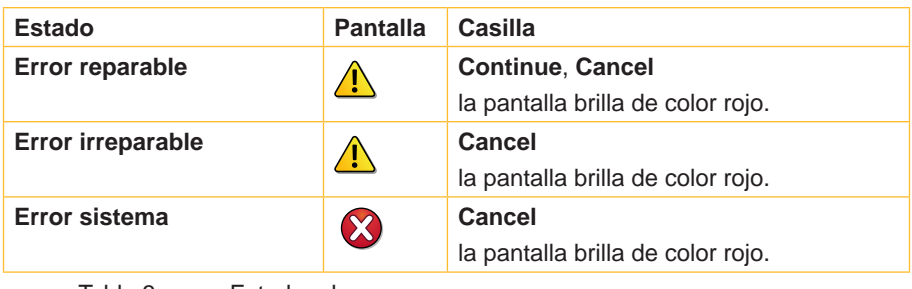

Tabla 3 Estados de error

# **8.2 Solución de problemas**

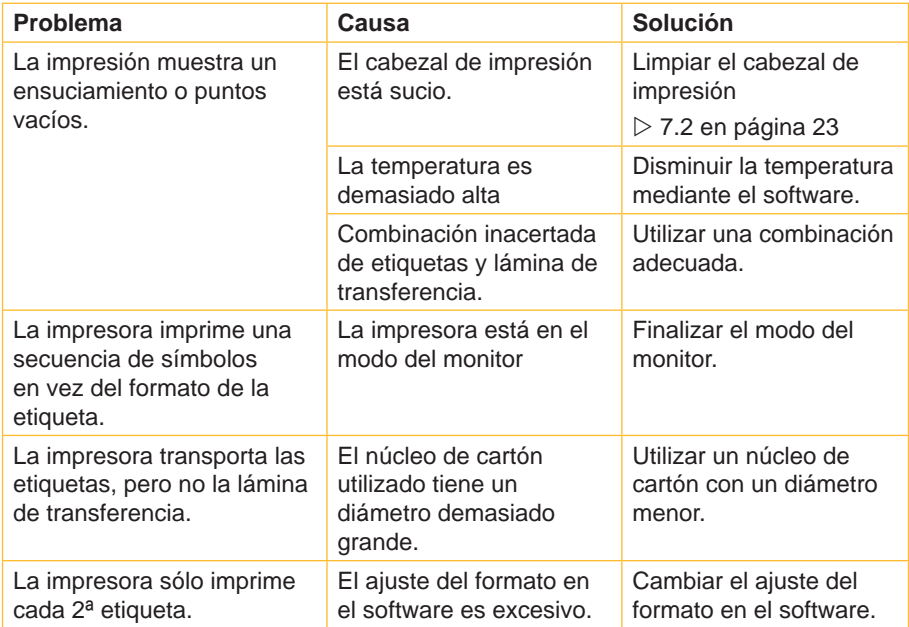

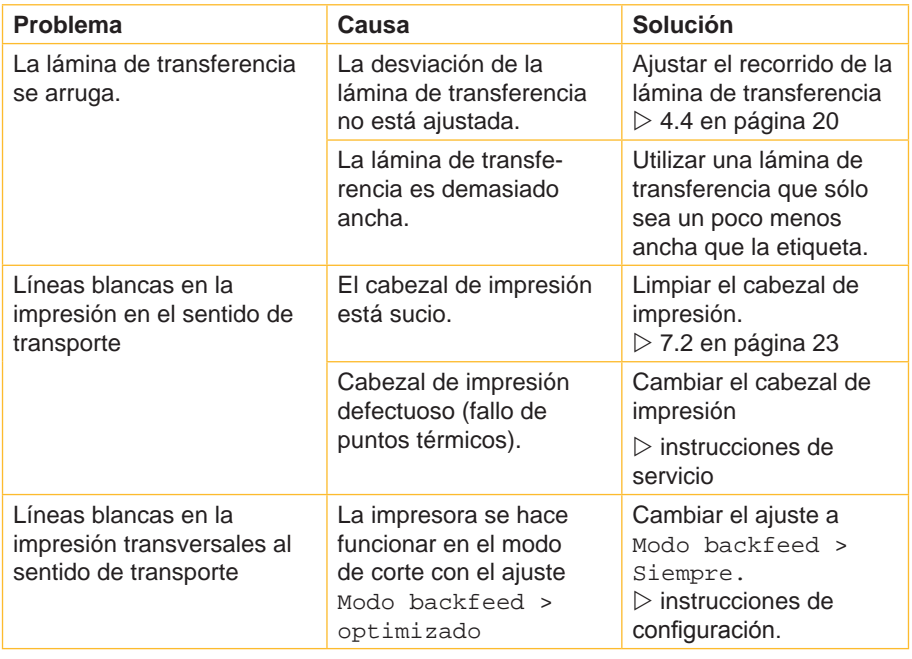

Tabla 4 Solución de problemas

# <span id="page-29-0"></span>**8.3 Mensajes de error y solución de averías**

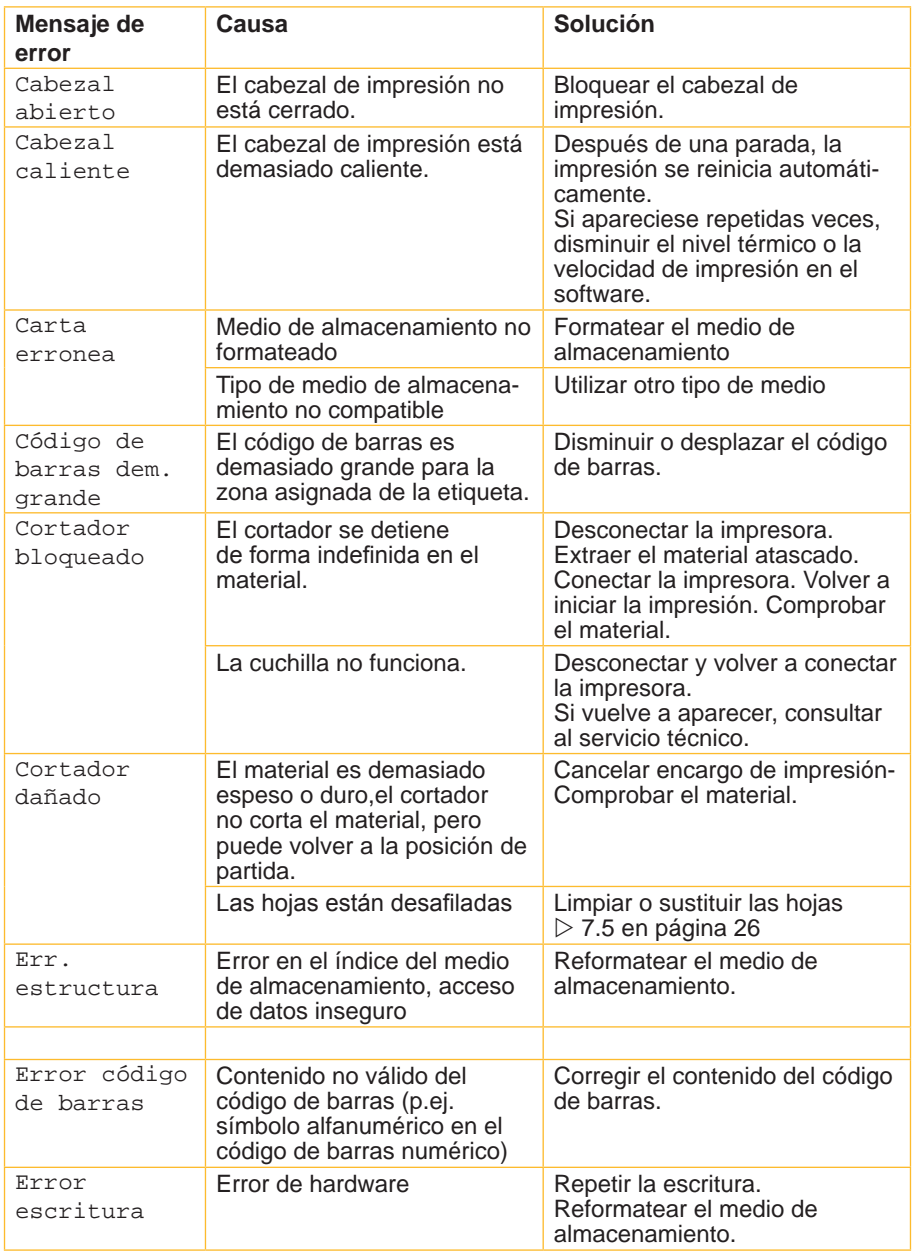

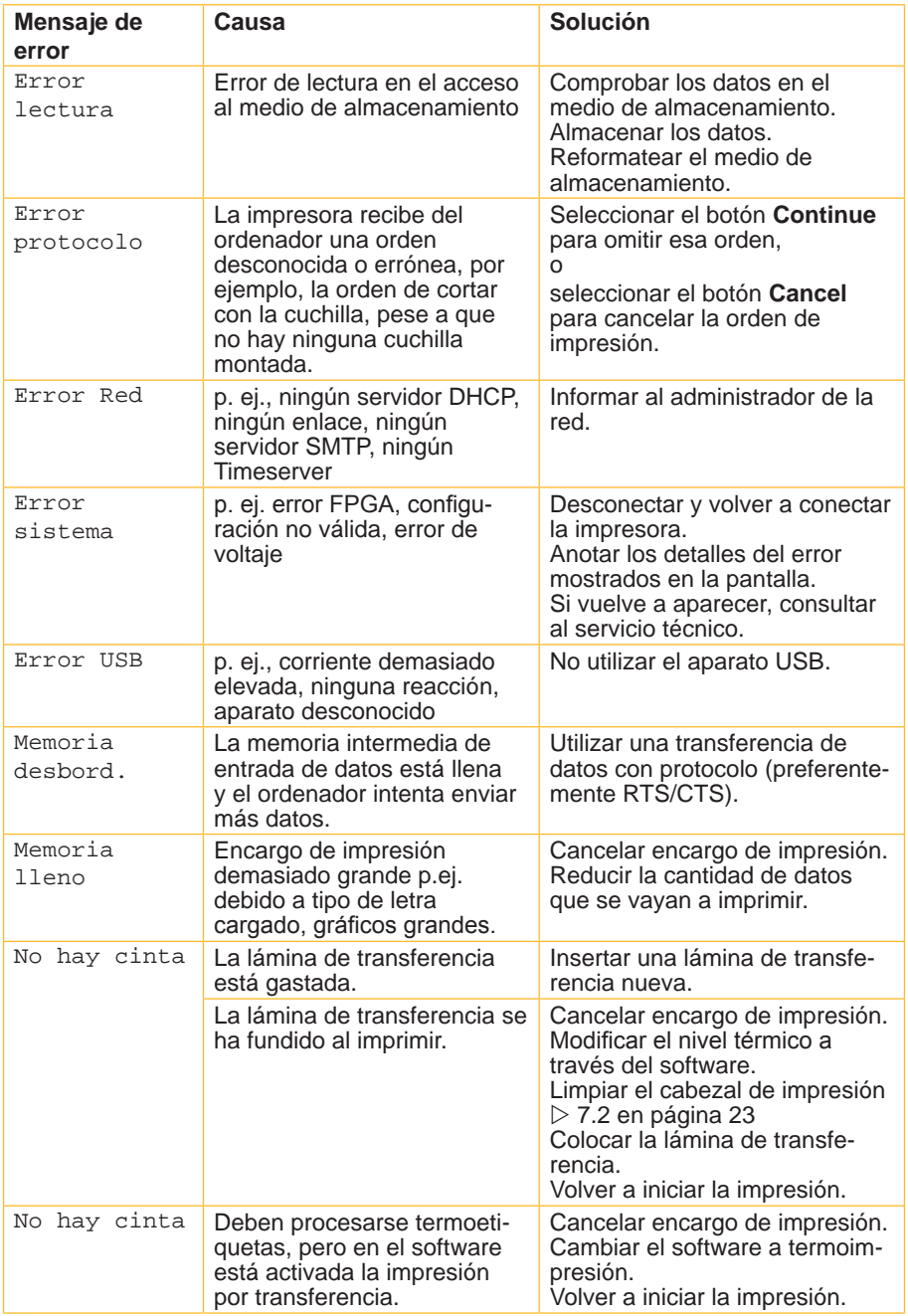

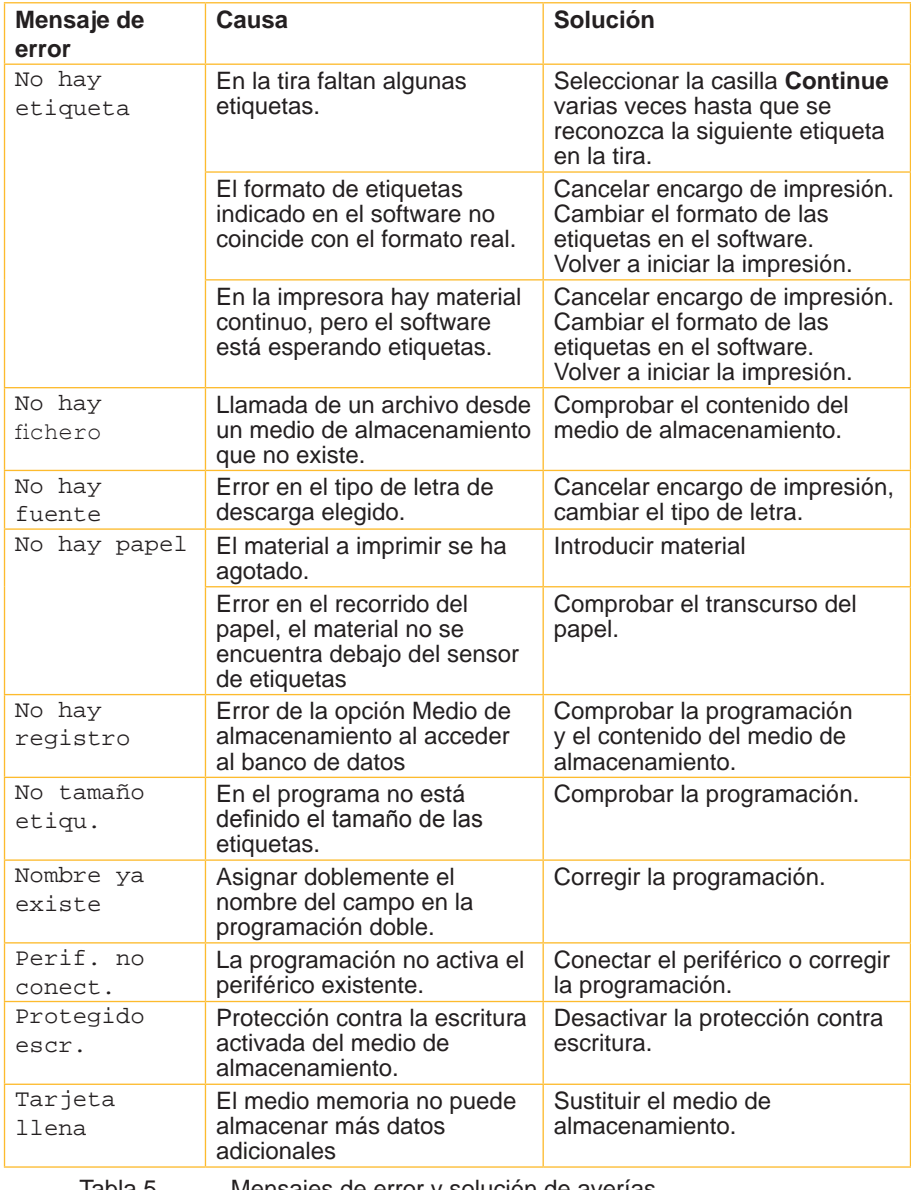

Tabla 5 Mensajes de error y solución de averías

## <span id="page-32-0"></span>**32 9 Autorizaciones 33**

# **9.1 Nota sobre la declaración UE de conformidad**

<span id="page-32-1"></span>Las impresoras de etiquetas de la serie EOS cumplen los correspondientes requisitos esenciales de seguridad y de salud de las Directivas UE siguientes:

- Directiva 2014/35/UE sobre el material eléctrico destinado a utilizarse con determinados límites de tensión
- Directiva 2014/30/UE en materia de compatibilidad electromagnética
- Directiva 2011/65/UE sobre restricciones a la utilización de determinadas sustancias peligrosas en aparatos eléctricos y electrónicos

## **Declaración UE de conformidad**

<https://www.cab.de/media/pushfile.cfm?file=2598>

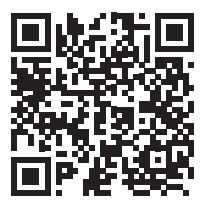

# <span id="page-33-0"></span>**34 34 9 [Autorizaciones](#page-32-1)**

## **9.2 FCC**

**NOTE : This equipment has been tested and found to comply with the limits for a Class A digital device, pursuant to Part 15 of the FCC Rules. These limits are designed to provide reasonable protection against harmful interference when the equipment is operated in a commercial environment. The equipment generates, uses, and can radiate radio frequency and, if not installed and used in accordance with the instruction manual, may cause harmful interference to radio communications. Operation of this equipment in a residential area is likely to cause harmful interference in which case the user may be required to correct the interference at his own expense.**

## **9.3 GPL Code Statement**

**This cab product includes software code developed by third parties, including software code subject to the GNU General Public License ("GPL") or GNU Lesser General Public License ("LGPL"). As applicable, the terms of the GPL and LGPL, and information on obtaining access to the GPL Code and LGPL Code used in this product, are available to you at:**

### **<http://www.cab.de/opensource>**

**The GPL Code and LGPL Code used in this product is distributed WITHOUT ANY WARRANTY and is subject to the copyrights of one or more authors. For details ,see the GPL Code and the LGPL Code for this product and the terms of the GPL and LGPL.**

### **Written Offer to GPL Source Code:**

**Whereas such specific license terms entitle you to the source code of such software, cab will provide upon written request via email and/or traditional paper mail the applicable GPL source code files via CD-ROM for a nominal cost to cover shipping and media charges as allowed under the GPL and LGPL.**

**Please direct all inquiries to:**

**cab Produkttechnik Sömmerda Gesellschaft für Computerund Automationsbausteine mbH 99610 Sömmerda**

# <span id="page-34-0"></span>**34 10 Índice de referencias 35**

## **A**

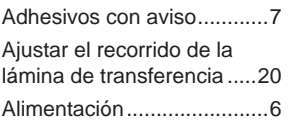

## **C**

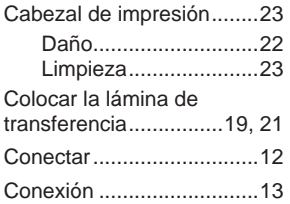

## **D**

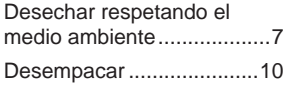

## **E**

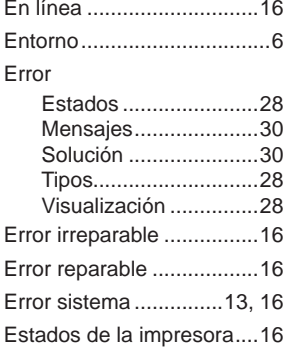

## **F**

Funciones de los botones..[15](#page-14-0)

## **I**

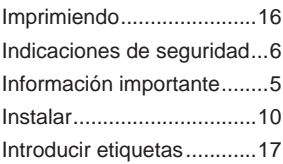

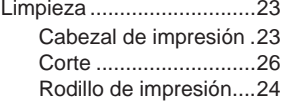

## **M**

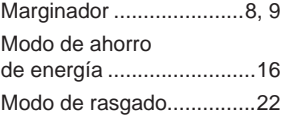

## **P**

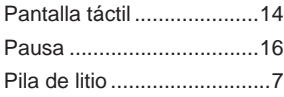

## **R**

Rodillo de impresión..........[17](#page-16-0)

## **S**

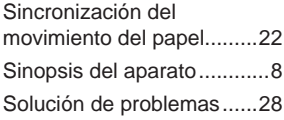

## **T**

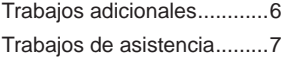

## **U**

Utilización conforme ............ [6](#page-5-0)

## **V**

Volumen de suministro ......[10](#page-9-0)

Esta página ha sido omitida conscientemente.